**November 2016**

# **BROKER SELF SERVICE BROKER BRIEFING PACK**

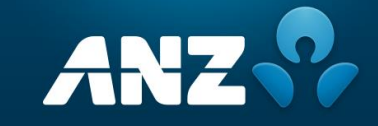

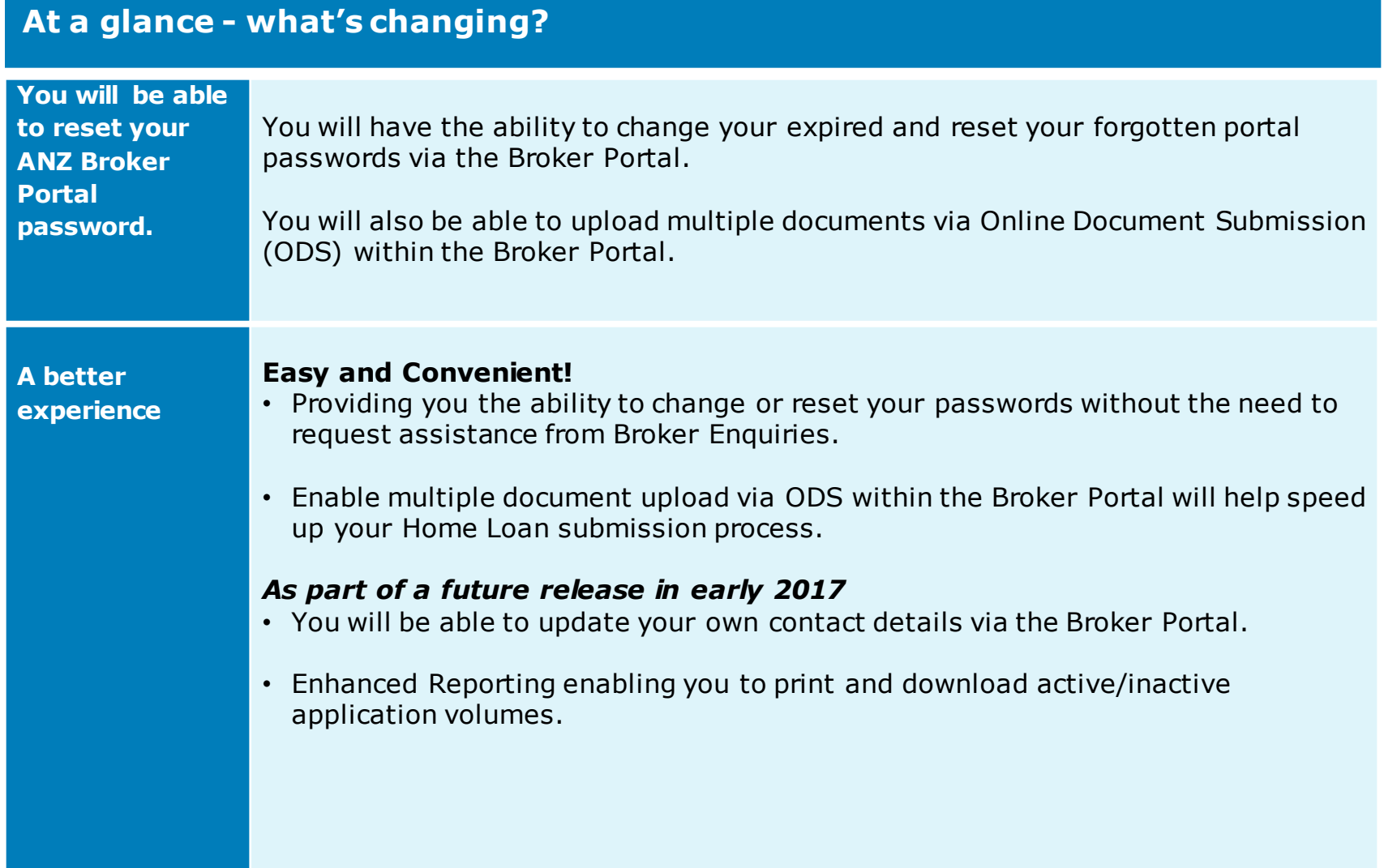

## **Benefits**

- Increased productivity for you being able to reset your password and not having to call Broker Enquiries.
- Improving the application process for you by enabling you to upload multiple supporting documents in ODS via the Broker Portal.

### **Password Change and Reset**

When logging on to the Broker Portal your password expiration details will be displayed on the Front Page.

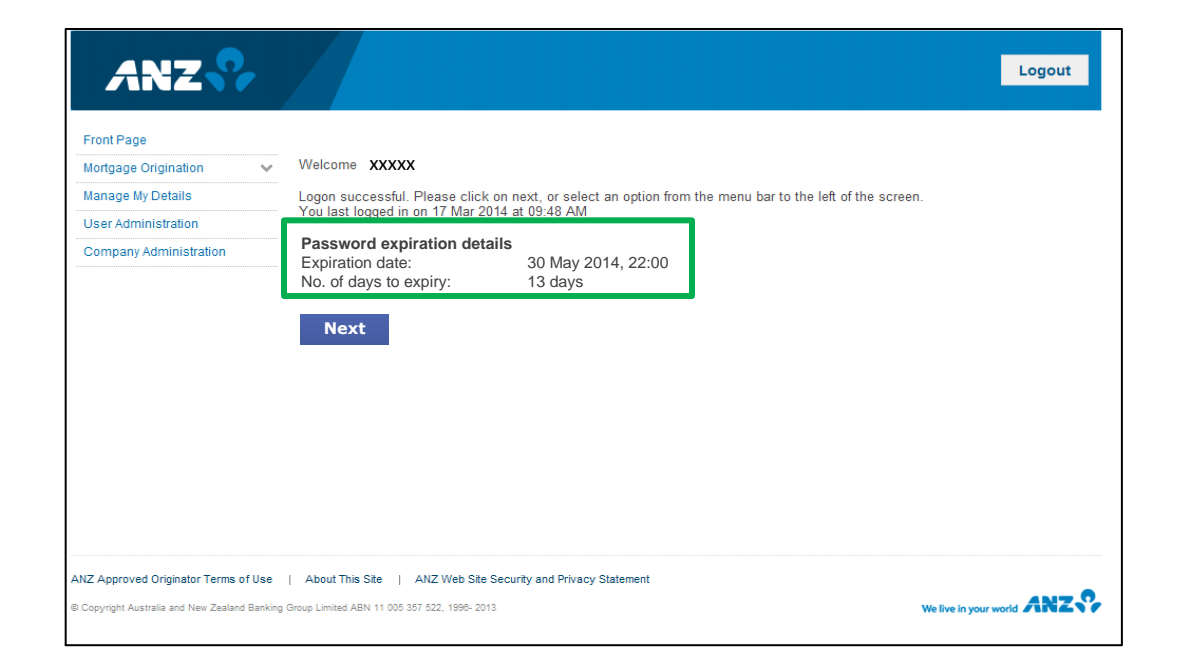

**\*Please note screenshots contained in this briefing pack are not the final screen shots and are a mocked up version only** 

### **Password Change and Reset**

The Broker Portal logon screen will have additional instructions for you on how to change an **expired** password, plus a new reset password button.

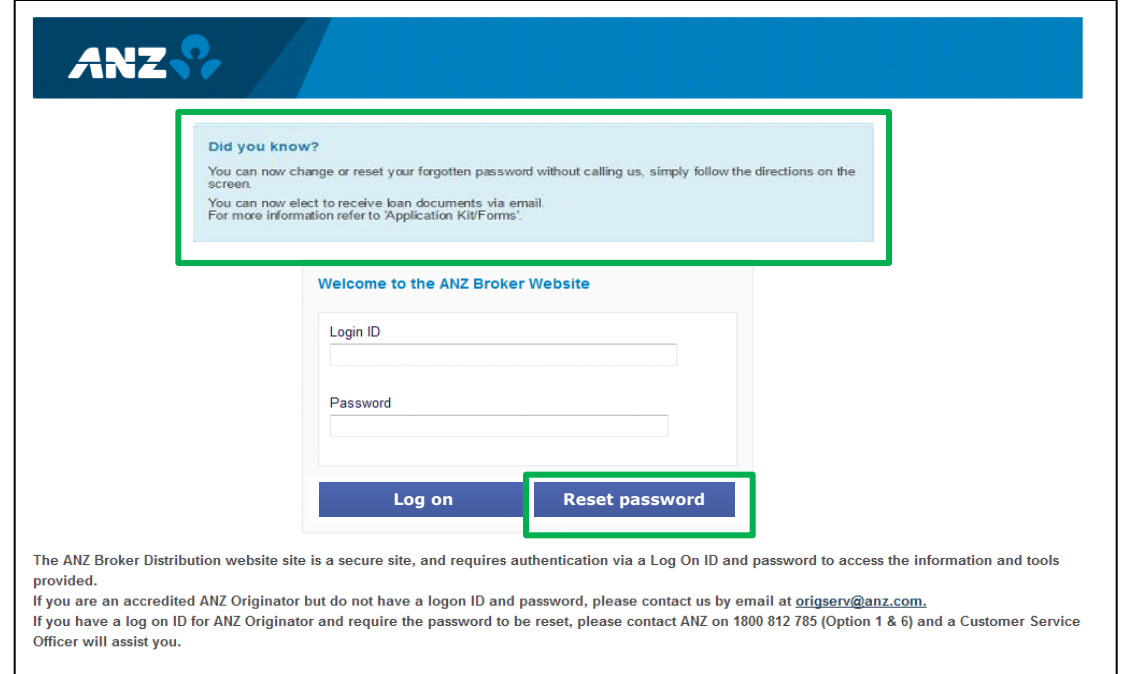

If you have a logon ID for ANZ Orignator but your password has expired, please enter your login ID and password and the system will allow you to enter a new password.

If you have a logon ID for ANZ Originator and require the password to be reset, please enter your login ID and select "Reset Password" or contact ANZ on XXXX

### **Change Expired Password**

- When you log on to the portal you will need to enter your current **'expired'** password in the log on screen and select **'Log on'.**
- The 'Change Password' screen will appear and then you will need to enter your current **'expired'** password and then enter your new password twice.
- Your new password must adhere to ANZ password guidelines, the portal will ensure any new password entered meets the guidelines or you will receive an error message to try another password.

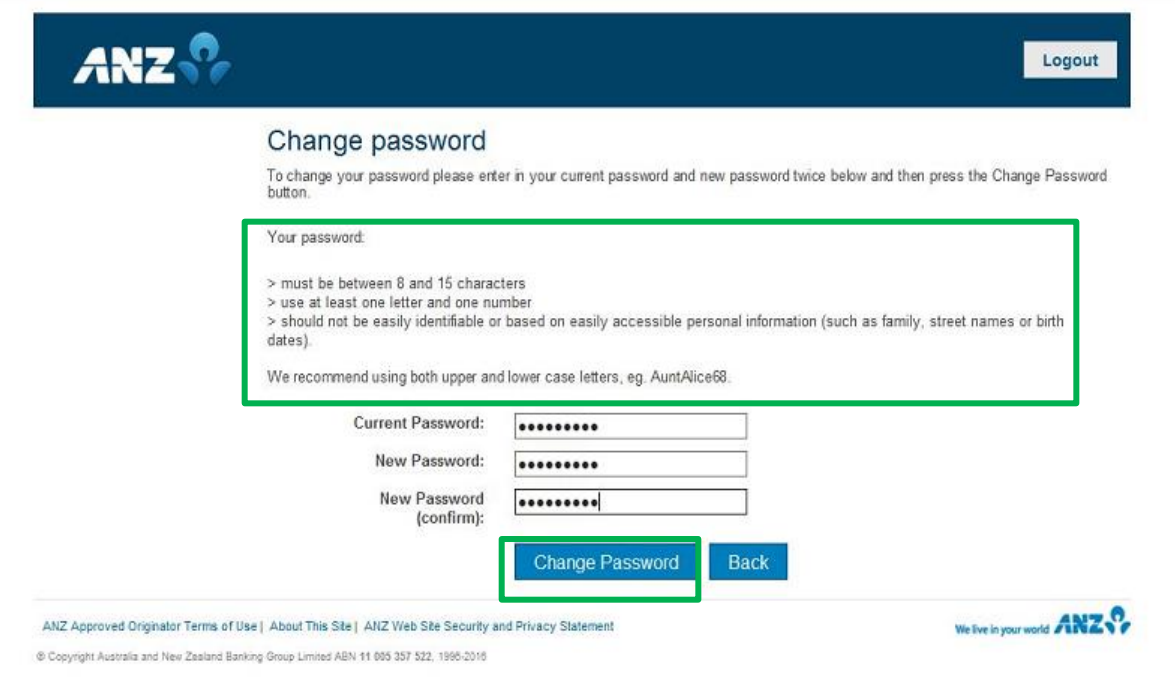

### **Change Password**

• When a successful password change occurs you will see this message confirming the password change.

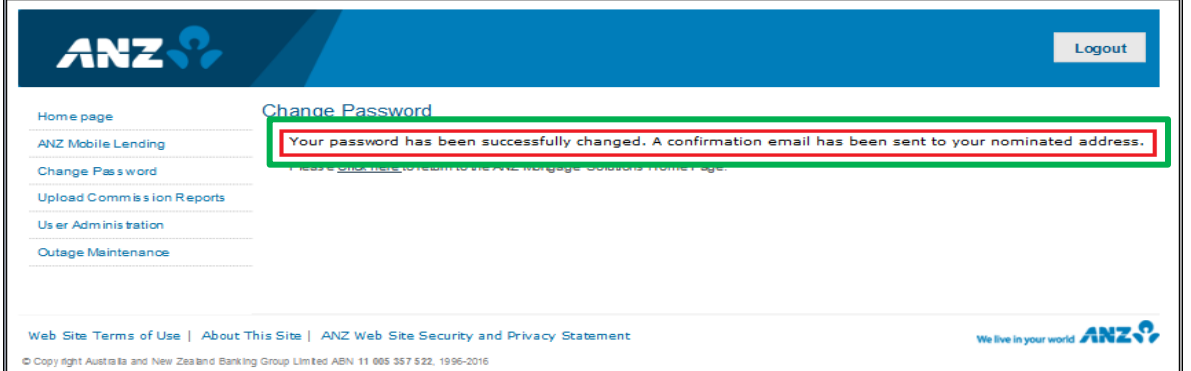

• If your password is unable to be updated you will see this message and need to Call Broker Enquiries 1800 812 785.

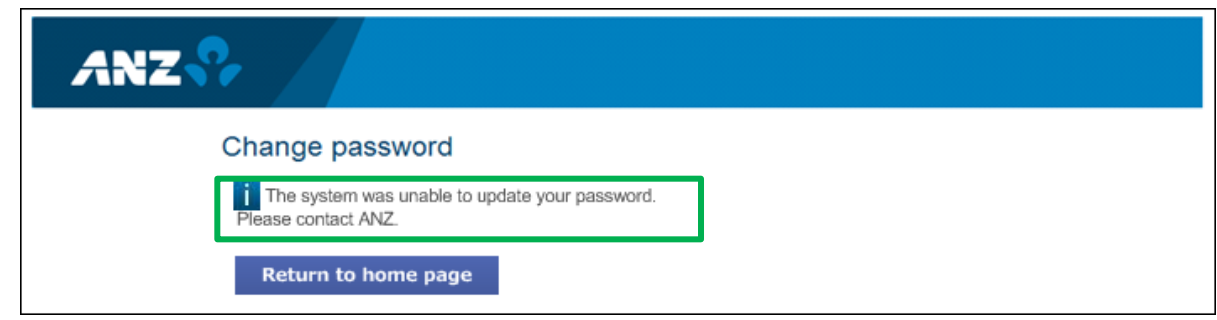

**\*Please note screenshots contained in this briefing pack are not the final screen shots and are a mocked up version only** 

### **Password Reset**

- To reset your password you select 'Reset Password' on the log on screen.
- You then need to correctly answer your challenge question.
- Your answer must be entered exactly as it was when created, including upper and lower case characters and spacing.

**NB:** You have 5 attempts to answer the question correctly.

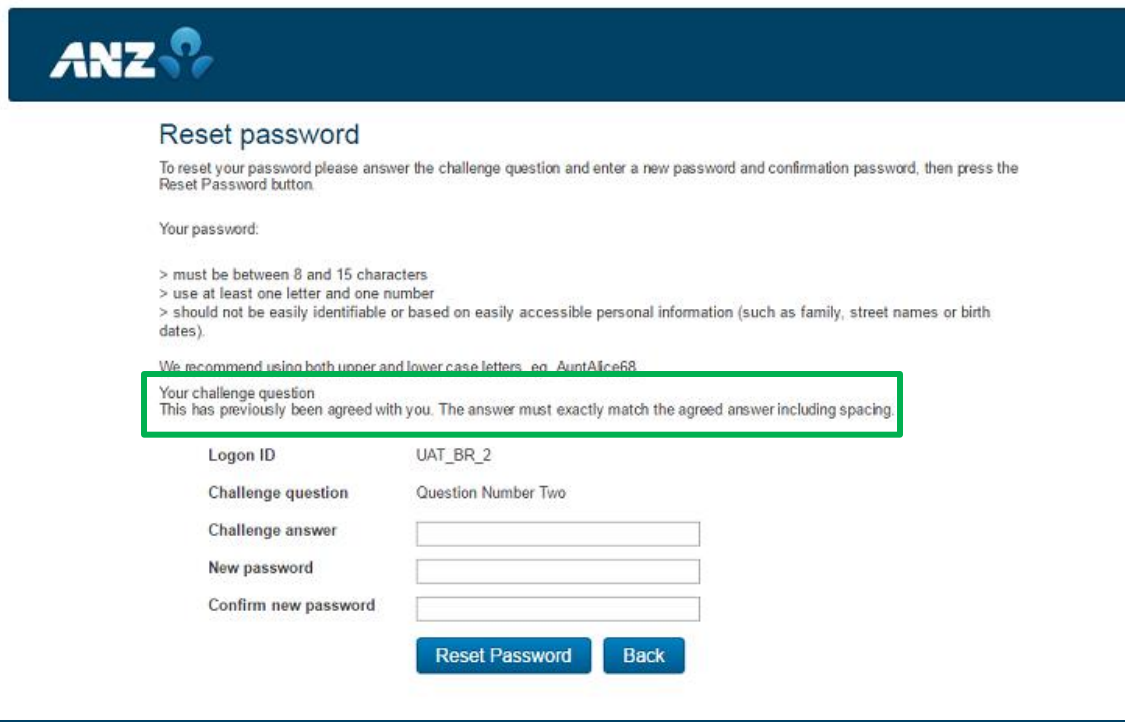

### **Password Reset**

• If you cannot remember the answer to your Challenge question you will need to Call Broker Enquiries 1800 812 785.

#### **Important!**

Broker Enquiries will need to ID you by asking additional security questions; email address registered with ANZ **and** contact mobile number, you have one attempt at each question. Once successfully identified Broker Enquiries can give you the answer to your Challenge question instructing you on how to enter it exactly in the Portal so you will be able to reset your Password. If you have used your 5 attempts Broker Enquiries will need to reset your password.

If Broker Enquiries are unable to identify you they will refer you to your BDM to reset your password. Your BDM will then contact the Mortgage Origination team to have your Challenge Question reset.

**Under no circumstances will the BDM email or text the new password.**

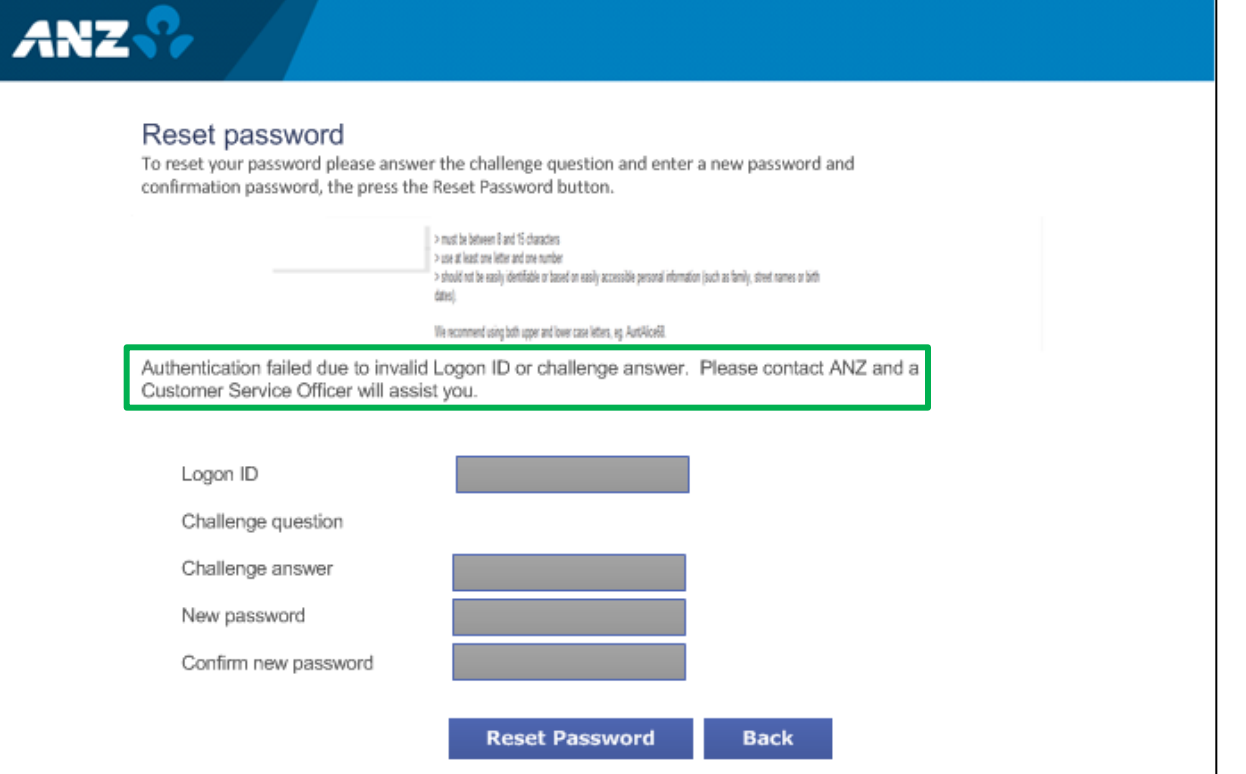

## **Multiple document upload**

- Improving the application process, you can now upload multiple supporting documents via ODS within the Broker Portal.
- Simply select multiple documents by holding down the 'Ctrl' or 'Command key' button and then select 'Open'.

### **TIPS!**

- See Appendix 1 for a list of acceptable files for ODS.
- Password protected files are not accepted by ODS.
- If there are any issues with processing the files you will be contacted to resubmit the affected file.

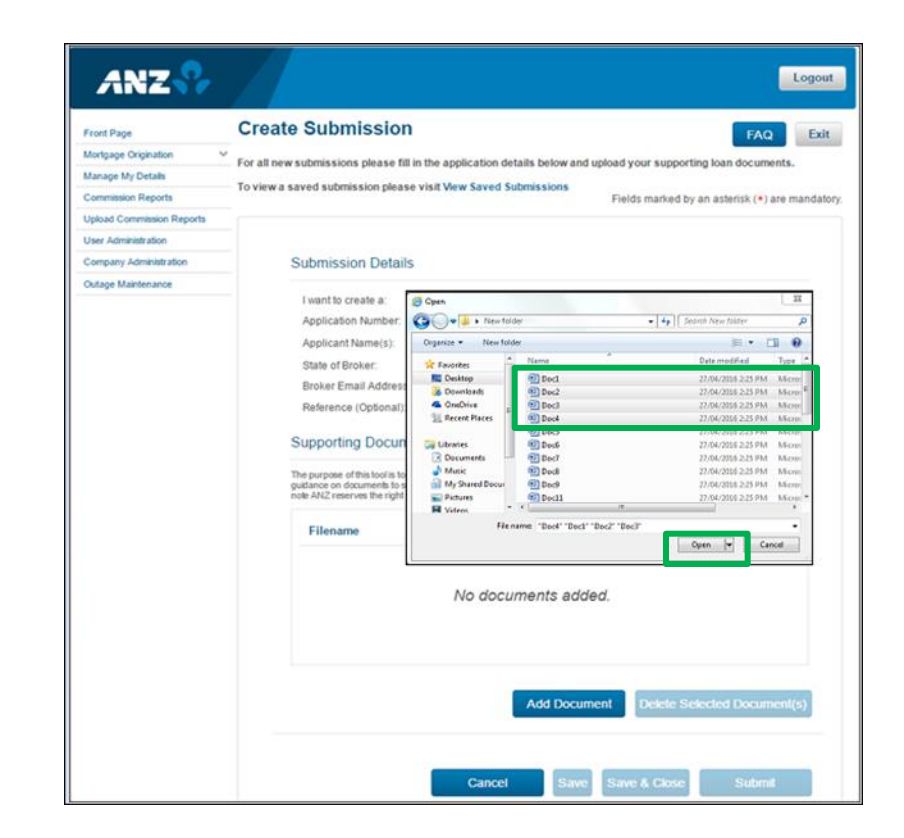

**<sup>\*</sup>Please note screenshots contained in this briefing pack are not the final screen shots and are a mocked up version only** 

# **Appendix 1**

Below is a list of acceptable files for ODS as well as some tips! Please ensure you can view your file prior to submitting to prevent delays in processing.

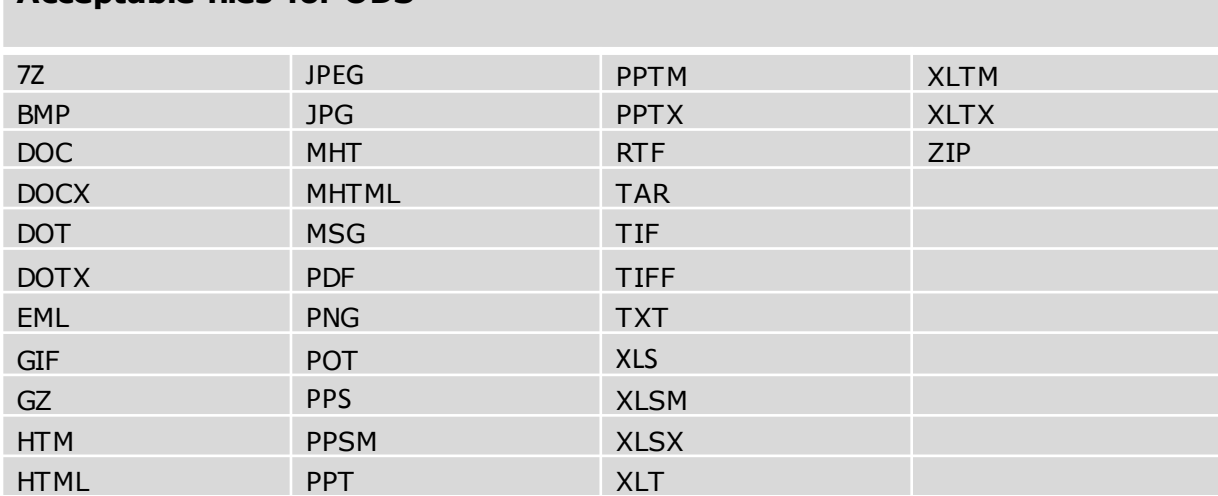

### **Acceptable files for ODS**

# **Appendix 2 - FAQS**

#### **Q1. What happens if the password does not meet the ANZ password guidelines?**

A1. You will receive an error message and will need to enter a new password that complies with ANZ

### **Q2. What happens if I can't remember my Challenge question?**

A2. You have 5 attempts to enter the answer, if you are incorrect on your 5<sup>th</sup> attempt you will receive an error message and you will need to contact Broker Enquiries on 1800 812 785 to change your password.

### **Q3. What if I want to reset my Challenge Question?**

A.3. If Broker Enquiries are unable to identify you they will refer you to your BDM who will then reset your password, the BDM will then contact the Mortgage Origination team to contact you to reset your Challenge question.

#### **Q4. Is there any limit on the number of files or file size that can be submitted?**

A4. Online Document Submission supports up to 50 files with a total file size of up to 50MB per submission. If you need to submit more than 50 files or the total file size exceeds 50MB you will need to create more than one submission.

### **Q5. What are the acceptable file types that can be uploaded via Online Document Submission?**

A5. Files with the following file extensions can be uploaded via Online Document Submission:

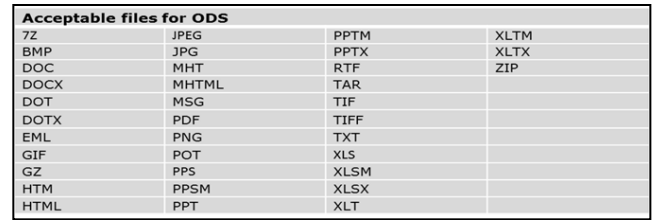

### **Q6. How do you upload multiple documents?**

A6. Simply select multiple documents by holding down the 'Ctrl' or 'Command key' button and then select 'Open'.